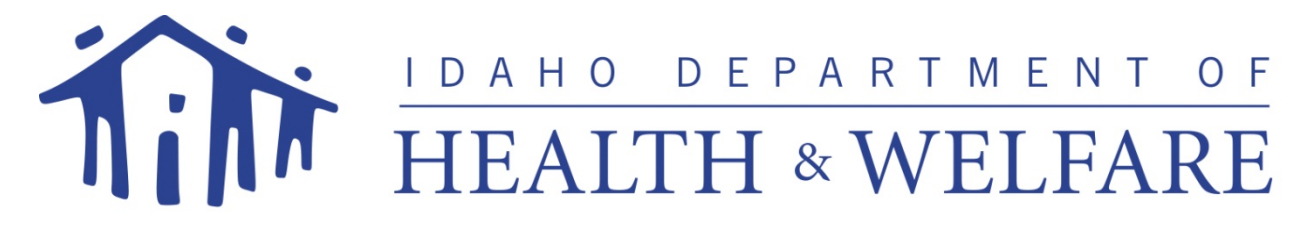

# *Provider Enrollment Guide-Group*

*for*

# *State of Idaho MMIS*

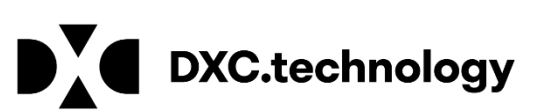

9415 W. Golden Trout Street **Date of Publication: 12/8/2017** Boise, Idaho 83704 Document Number: TR0050 [IDProviderEnrollment@Molinahealthcare.com](mailto:IDProviderEnrollment@Molinahealthcare.com) Version: 7.0 1 (866) 686-4272 1 (208) 373-1424

**© 2018 DXC Technology Company. All rights reserved. -**

<http://www.dxc.technology/legal>

# **Revision History**

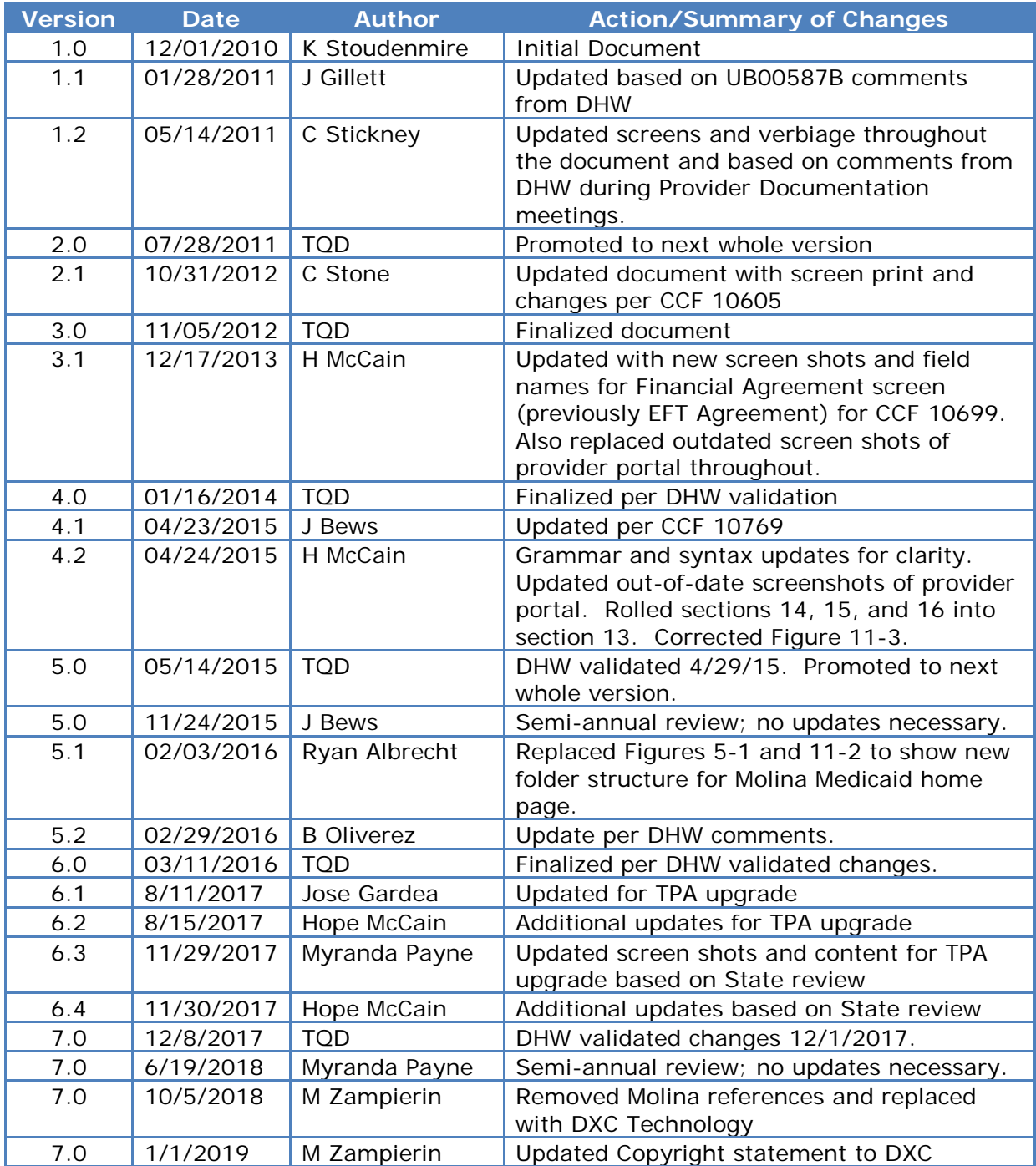

# **Table of Contents**

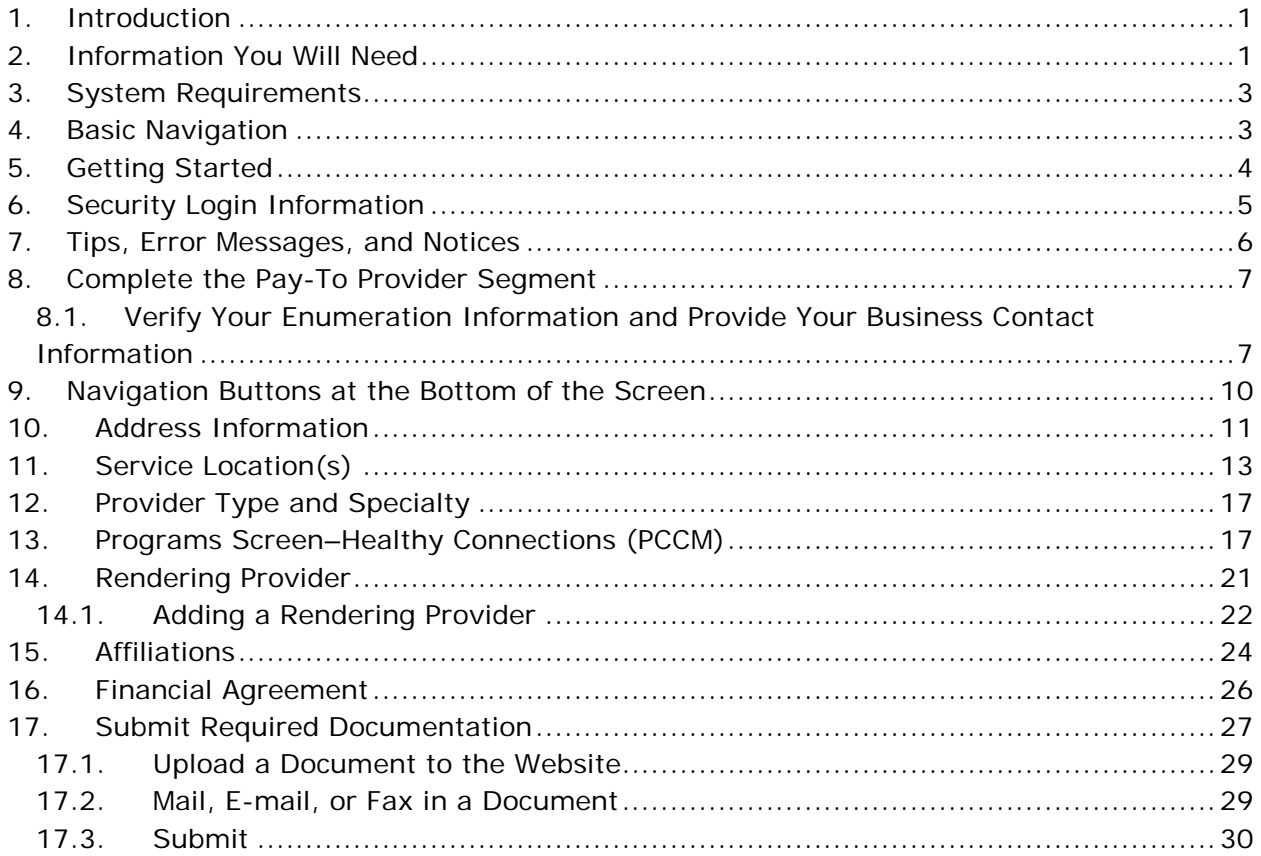

# **Table of Figures**

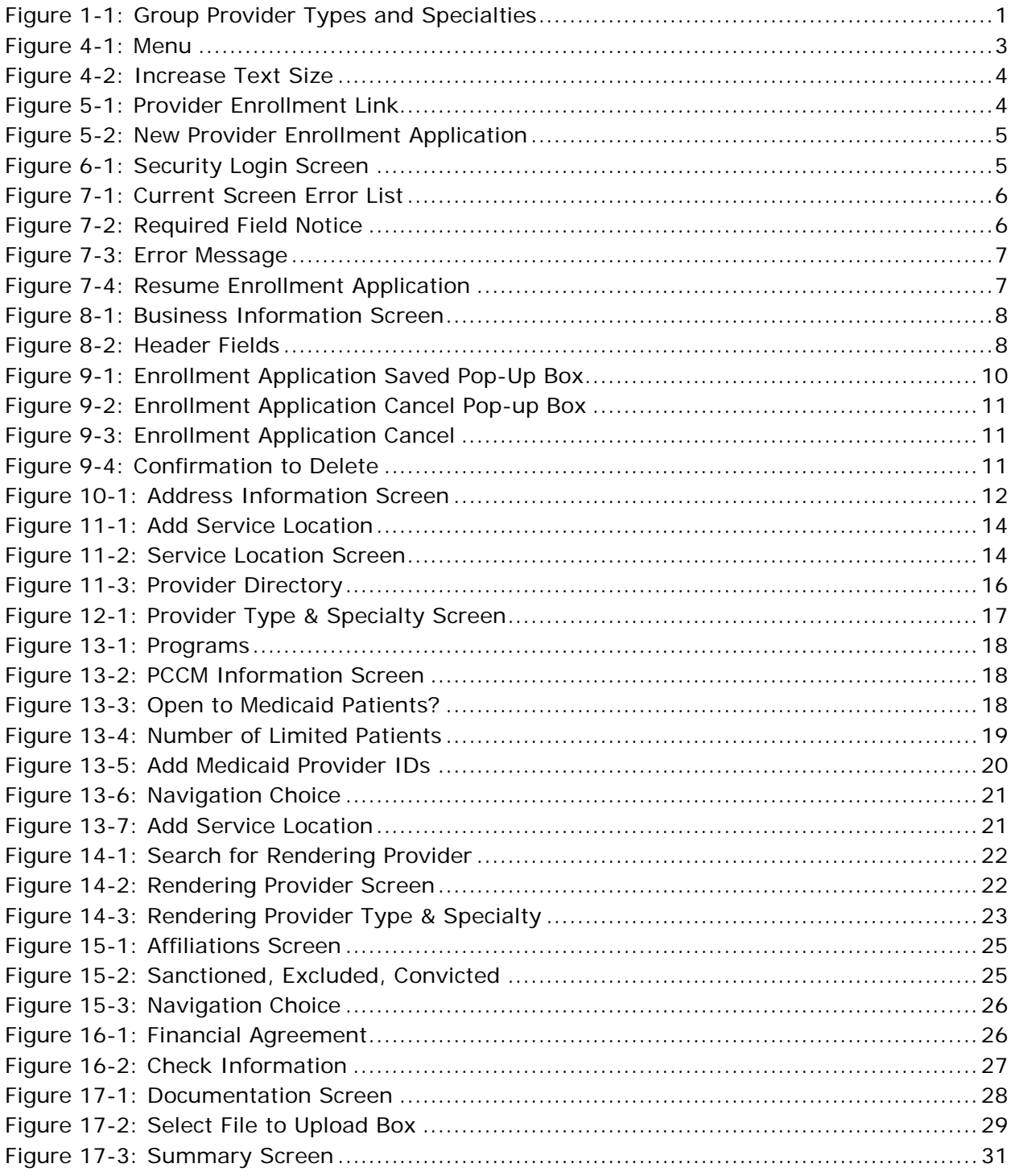

## <span id="page-4-0"></span>**1. Introduction**

Prior to beginning the enrollment process, you will need to register for a Trading Partner Account. Refer to the [Trading Partner Account \(TPA\) User Guide](file://dc01idintcmpv01.id.core.him/DavWWWRoot/molina/OpsDocs/Provider%20Documents/Trading%20Partner%20Account%20(TPA)%20User%20Guide.docx) for more information.

The *Provider Enrollment Guide - Group* describes the enrollment process for you as a Group provider.

A Group provider is one or more rendering providers that provide services within a group and submit claims under the group NPI and the group's tax ID.

[Figure 1-1](#page-4-2) displays the provider type for specialties that are considered Group. If your specialty is not listed here, prior to starting your enrollment, contact Idaho Provider Enrollment toll free at 1 (866) 686-4272 or in Boise at 1 (208) 373-1424, Monday through Friday, 7:00 A.M. to 7:00 P.M. MT.

#### <span id="page-4-2"></span>**Figure 1-1: Group Provider Types and Specialties**

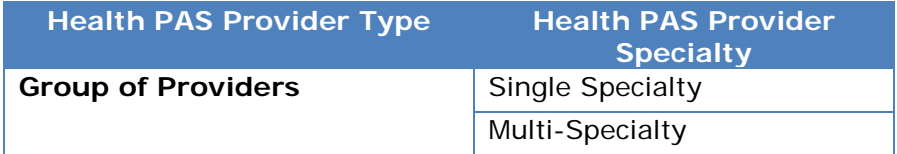

In the following sections, you will find a list of the information you should have on hand before starting the enrollment process and a detailed description of how to complete each of the enrollment steps.

If you are not a Group provider, refer to the appropriate document, which can be found in the User Guide library on the Idaho DXC Technology Medicaid website at [www.idmedicaid.com.](http://www.idmedicaid.com/)

- *Provider Enrollment Guide – Individual*
	- o A single individual person providing services who will submit claims under their own personal NPI or Idaho Medicaid provider number and their own tax ID.
- *Provider Enrollment Guide - Facility*
	- o A building or place that provides services.

A glossary of acronyms and terms can be located in the Provider Handbook, Glossary, on the Idaho DXC Technology Medicaid website at [www.idmedicaid.com.](http://www.idmedicaid.com/)

## <span id="page-4-1"></span>**2. Information You Will Need**

The following information may be needed to complete the enrollment process. Before you begin the enrollment process, you should gather the following information you will need during each step. This information includes:

- **For the pay-to provider**
	- o National Provider Identifier (NPI) (if you have obtained an NPI
	- o Tax ID Federal Employer Identification Number (FEIN) and/or Social Security Number (SSN).
	- o Name and title of the office contact person.
	- o An e-mail address for the provider is required to access your record on the web portal. (If you do not have an e-mail address you can obtain a free one

by searching for "Free E-mail" with an internet search engine. It will guide you to sites that offer free e-mail accounts.)

- o Phone numbers primary (required), secondary, emergency, mobile, and fax.
- o Banking information for Electronic Funds Transfer (EFT), if applicable; information needed includes: account number, name on the account, account type, routing number, start date, financial institution name, full address, and telephone number.

## • **For owners and/or board members**

- o The name, FEIN or SSN, tenure dates, and address information for all owners and/or board members.
- o Information regarding sanctions, exclusions, or convictions of owners and/or board members.
- o Information regarding owners' and/or board members' participation in other organizations that bill Medicaid for services.
- o The relationships among owners and/or board members.
- o Information regarding the provider, owners, and employees with respect to certain legal situations.

## • **For service locations**

- o Providers must disclose all service locations.
- o The physical and mailing addresses of the provider's service location(s).
- o A list of any languages spoken by the provider and his or her staff, in addition to English.
- o General information about each service location, such as accessibility, office hours, whether the service location is accepting new patients, and the age range and gender restriction for patients.
- o The provider type/specialty pairs that represent the provider's practice, as well as all licensing and certification documents for those provider type/specialty pairs.
- o Information about the individual facilities, including whether the facility has a gero-psychiatric unit or a distinct part unit, the groups of people that the facility services (i.e., children, adults, etc.), fiscal year end date, and the number of beds in the facility.
- o If the provider is interested in becoming a Healthy Connections provider, the information needed includes, hours, limitations (gender, age), accommodations (TDD phone, interpretive services, sign language), and after hours coverage.

## • **For rendering providers, as applicable**

- o Each rendering provider's NPI, name, address, gender, phone number, and fax number.
- o The provider type/specialty pairs that represent the individual provider, as well as all licensing and certification documents for those provider type/specialty pairs.
- o A list of the service locations to which the provider is affiliated.

A red asterisk (**\***) will be used to indicate required fields on each screen. An alert will display if you attempt to move to another screen without entering all required fields. It is recommended that all fields, regardless of whether or not they are required, are filled in. This information is used in a variety of ways, one being the provider directory which is posted at [www.idmedicaid.com.](http://www.idmedicaid.com/)

## <span id="page-6-0"></span>**3. System Requirements**

To use all features of the provider portal successfully, ensure that your computer system meets the following minimum requirements:

- Internet Explorer 6.0 above or Firefox
- Screen resolution of 1024 x 768 or higher (recommended)
- Adobe Acrobat Reader 6.0 or above (for viewing correspondence) Adobe Acrobat Reader can be downloaded at no cost from: <http://get.adobe.com/reader/otherversions/>
- Flash Player version 7.0 or above (for viewing tutorials)

## <span id="page-6-1"></span>**4. Basic Navigation**

There is a menu on the left side of each screen that will show you where you are in the enrollment process. Here are a few very basic navigation tips to help you consider while moving through the application.

#### <span id="page-6-2"></span>**Figure 4-1: Menu**

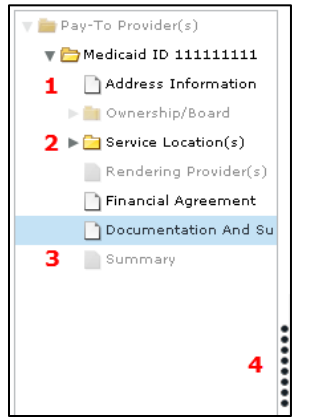

## **Legend for Menu Icons**

- 1. The white sheet of paper icon means that there is only one single page of information needed for that specific part.
- 2. The gray arrow pointing to the yellow folder signifies a drop-down, as there is more than one page of information needed for that specific part. Select the yellow folder to view the contents.
- 3. The grayed out paper signifies information that is not needed for your type and specialty and therefore is skipped.
- 4. The vertical line of black dots is used to make the menu larger or smaller. Simply click on the dots and drag either to the left or right.

You can move through the application by selecting a menu option at the left if you want to go to a different screen rather than using the **Previous** and **Next** buttons.

Before you can Select **Previous** or **Next** , you must complete all required data on the page you are updating. If all required fields are not completed prior toSelecting **Previous** and **Next** , an alert will display with the fields that must be completed prior to navigating away from the page.

**Note:** If you skipped a screen that requires information, when you submit your application, those screen names will turn red on the menu bar alerting you to go back and add information.

There is also *Help* text for each field. Place your cursor over a field and it will tell you what that field contains.

To update information in a modifiable field, you will simply type over the information that that is currently displayed.

There is an **Increase Text Size** button in the top right corner of each page. Select the button as many times as you need to increase the size of the text. Keep in mind that when you increase the text size, you may not see all the information on the page [\(Figure 4-2\)](#page-7-1).

#### <span id="page-7-1"></span>**Figure 4-2: Increase Text Size**

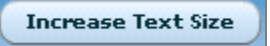

**Note:** While navigating through the application, *do not use* **Back** in your browser. It will take you out of the application, and you will have to log in again to continue.

## <span id="page-7-0"></span>**5. Getting Started**

To start your enrollment you must sign in to the Idaho DXC Technology Medicaid website at [www.idmedicaid.com.](http://www.idmedicaid.com/) Once you are signed in, hover over the **Account Maintenance** tab and Select **Provider Enrollment** [\(Figure 5-1\)](#page-7-2).

<span id="page-7-2"></span>**Figure 5-1: Provider Enrollment Link**

| <b>Account Maintenance v</b> |                                 | File Exchange v Provider Directory |
|------------------------------|---------------------------------|------------------------------------|
| <b>User Account</b>          | <b>Trading Partner Account</b>  |                                    |
| <b>Manage Users</b>          | Manage Providers                |                                    |
| Reset Password               | Manage Billing Agents           |                                    |
| <b>User Status</b>           | <b>Account Information</b>      |                                    |
|                              | <b>EDI Certification Status</b> |                                    |
|                              |                                 | <b>Provider Enrollment</b>         |

A list of Provider Enrollment links will display. Select **New Provider Enrollment Application** [\(Figure 5-2\)](#page-8-1) to open the Provider Enrollment Application.

#### <span id="page-8-1"></span>**Figure 5-2: New Provider Enrollment Application**

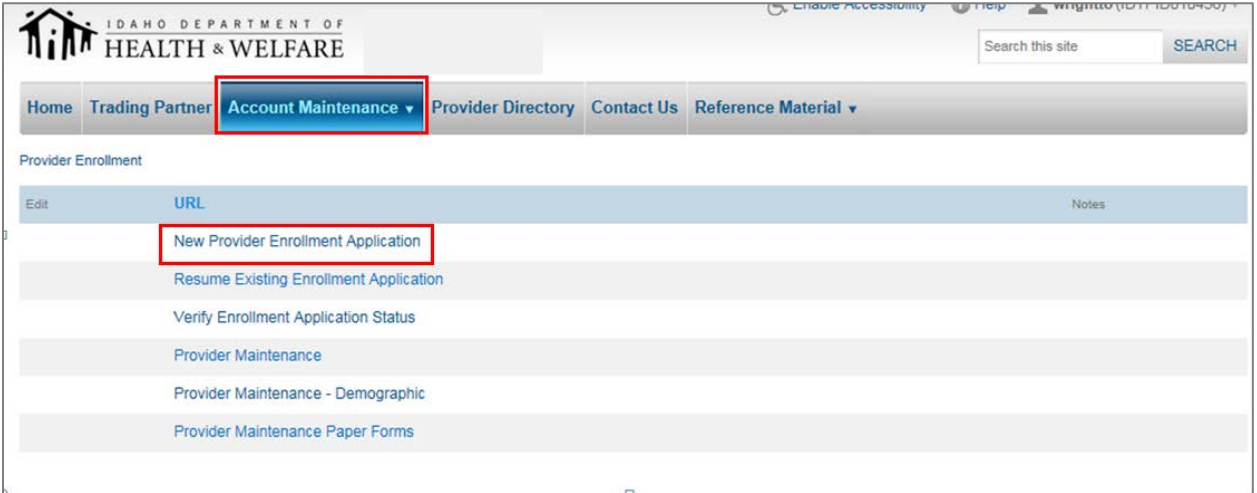

## <span id="page-8-0"></span>**6.Security Login Information**

The first step in the enrollment process is to create a secure login as shown in [\(Figure 6-1\)](#page-8-2). This screen collects the provider's contact e-mail address, enumeration designation, enrollment type, NPI, and the associated FEIN or SSN. Following each screen shot is a fieldby-field explanation of that screen.

#### <span id="page-8-2"></span>**Figure 6-1: Security Login Screen**

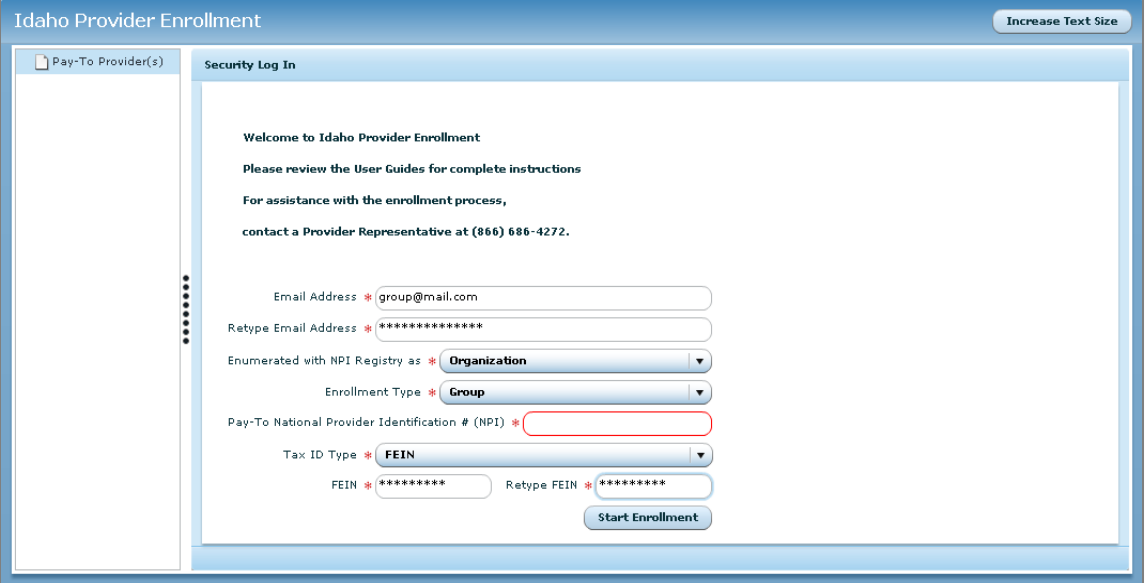

## **E-mail Address**

Enter the e-mail address where you want to receive the confirmation e-mail after completing the enrollment. The e-mail address must be entered in the proper e-mail format; for example, *userid@domain.com*. **This should be an e-mail address that you will use in the future to receive correspondence about your enrollment.**

#### **Re-type Email Address**

Enter exactly the same e-mail address that you entered in above. The field will fill with asterisks as you type.

### **Enumerated with NPI Registry as**

The drop-down includes **Individual**, **Organization**, and **No NPI**. Because you are enrolling as a Group, you will choose **Organization**.

#### **Enrollment Type**

Choose **Group**. The next field's name will change based on the option that you chose from the dropdown list.

## **Pay-To National Provider Identification # (NPI)**

Enter your NPI.

#### **Tax ID Type**

Choose either **SSN** or **FEIN** and enter that information into the box. An SSN is assigned to an individual in their own name, and an FEIN is assigned to a business in their business name. The Tax ID Type chosen must match the Tax ID Type currently associated to the NPI entered above.

#### **Retype**

Retype your SSN or FEIN. It must match what you entered in the field above. Select **Start Enrollment**. The *Business Information* screen will appear.

## <span id="page-9-0"></span>**7. Tips, Error Messages, and Notices**

If you have missed any required fields, you will receive an error message showing what you need to complete [\(Figure 7-1\)](#page-9-1).

#### <span id="page-9-1"></span>**Figure 7-1: Current Screen Error List**

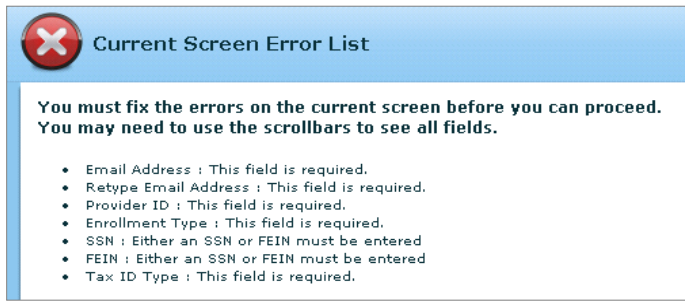

Required fields will be outlined in red and flagged [\(Figure 7-2\)](#page-9-2) if you have not completed the information.

#### <span id="page-9-2"></span>**Figure 7-2: Required Field Notice**

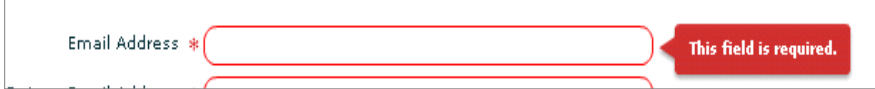

If you have previously started your enrollment the following error [\(Figure 7-3\)](#page-10-2) will be displayed.

#### <span id="page-10-2"></span>**Figure 7-3: Error Message**

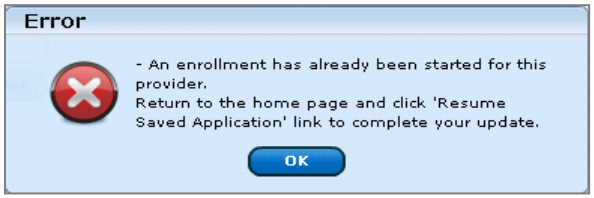

Select **OK** to close the error message and Select **Resume Existing Enrollment Application** to complete the application process. Refer to *Section [5](#page-7-0) [Getting Started](#page-7-0)*, in this guide.

#### <span id="page-10-3"></span>**Figure 7-4: Resume Enrollment Application**

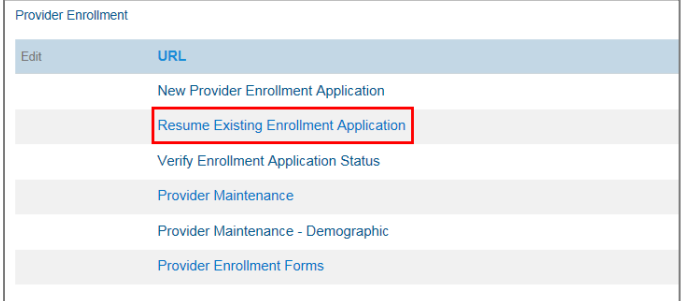

## <span id="page-10-0"></span>**8.Complete the Pay-To Provider Segment**

## <span id="page-10-1"></span>*8.1. Verify Your Enumeration Information and Provide Your Business Contact Information*

The *Business Information* screen displays the tax ID number and the e-mail address entered on the previous screen. The screen also displays a provider type dropdown box, group name, and captures the office contact information, primary, secondary, emergency, mobile and fax numbers for your office [\(Figure 8-1\)](#page-11-0).

On this screen, you will want to ensure that all information is correct. If you entered an NPI on the security screen, the name, phone number, and fax will be pre-populated. If any of this information is incorrect, you will need to update the information on this screen. You will also want to make sure that you update the NPPES database as well at <https://npiregistry.cms.hhs.gov/> since this is where the pre-populated information was extracted from.

#### <span id="page-11-0"></span>**Figure 8-1: Business Information Screen**

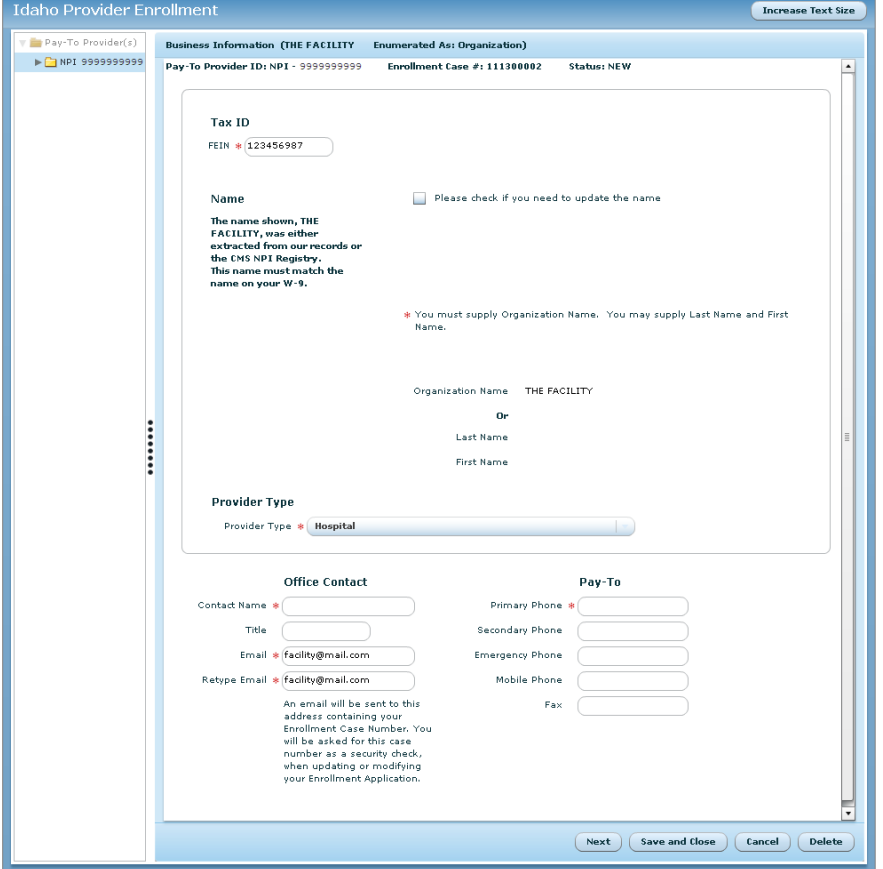

Multiple header fields appear on every enrollment screen for the remainder of the process. These are displayed in [Figure 8-2](#page-11-1) and described on the next page.

#### <span id="page-11-1"></span>**Figure 8-2: Header Fields**

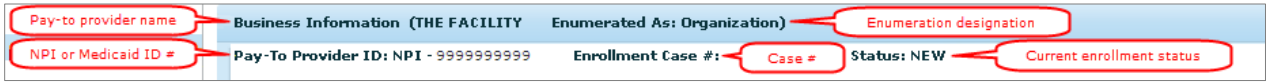

## **Header Field Descriptions**

- **Pay-To Provider Name:**
	- o Since you entered an NPI on the security screen, this field will display the provider name extracted from the NPPES database.
- **Enumerated As:**
	- o The enumeration designation from the initial screen: Since you entered an NPI on the security screen, **Organization** will be displayed in this field.
- **Pay-To Provider ID:**
	- o The NPI entered on the security screen will display.
- **Enrollment Case #:**
	- o The case number: This number will be required to resume a saved enrollment, check the status of your enrollment, or to enter maintenance through the portal once you have been enrolled. The case number is automatically generated and is specific to your enrollment.
- **Status:**

o The current status of this enrollment: The enrollment will show a status of NEW up to the point where you submit your application.

On this screen, you will add and verify unique identification data. A description of each field is given.

## **Tax ID Type**

The FEIN or SSN has been pre-populated from the previous screen. If the Tax ID is incorrect, delete the number and enter the correct Tax ID.

## **Organization Name**

The name of the organization is pre-populated.

#### **Please check if you need to update the name**

Once checked, the **Organization Name** field can be updated. Make sure to update the CMS NPI Registry with the updated name information at [https://npiregistry.cms.hhs.gov/.](https://npiregistry.cms.hhs.gov/)

#### **Provider Type**

Select the drop down list and choose the appropriate Provider Type. Refer back to *Section [1](#page-4-0) [Introduction](#page-4-0)* for a complete list of provider types and specialties that are considered an FAO. Failure to choose the correct provider type will result in the application needing to be deleted and the provider must then restart the enrollment process from the beginning. For questions on the provider type or provider specialty, contact Idaho Provider Enrollment toll free at 1 (866) 686-4272 or in Boise at 1 (208) 373-1424, Monday through Friday, 7 A.M. to 7 P.M. MT.

#### **Contact Name**

Enter the name of the office contact that should be notified with any questions pertaining to the information in this enrollment.

#### **Title**

Specify the title for that contact person. Examples of titles include Office Manager, Administrative Assistant, and M.D.

#### **E-mail**

This is pre-populated from the security screen. An e-mail containing your Enrollment Case Number will be sent to this address. If the e-mail does not arrive in the inbox, check Junk Mail or SPAM folders.

#### **Retype E-mail**

This is pre-populated from the security screen.

#### **Primary Phone**

Enter the primary telephone number for the office if the field is blank. If the field is pre-populated and the phone number is not correct, type over the phone number with the correct number.

If you have a **Secondary**, **Emergency**, **Mobile**, or **Fax phone number**, enter it in the appropriate field.

Click **Next** to navigate to the *Address Information* screen.

## <span id="page-13-0"></span>**9. Navigation Buttons at the Bottom of the Screen**

Once you have finished entering all information on any screen, you have the following option buttons available.

- **Next**
- **Previous**
- **Save and Close**
- **Cancel**
- **Delete**

Depending on the screen, not all will always be available. *Do not use* the **Back** button in your browser; it will take you out of the application, and you will have to log in again to continue.

## **Next**

Click this button to navigate to the next screen.

## **Previous**

Click this button to navigate back to the previous screen.

## **Save and Close**

You will save your application to continue with the enrollment process at a later time. A pop-up box will display with instructions on how to resume your record update as in [Figure 9-1.](#page-13-1)

*Note: An e-mail will be sent to the e-mail address provided confirming the start of your enrollment process. The e-mail will include instructions on how to resume your enrollment should you need to Save and Close at anytime.* 

```
Figure 9-1: Enrollment Application Saved Pop-Up Box
```
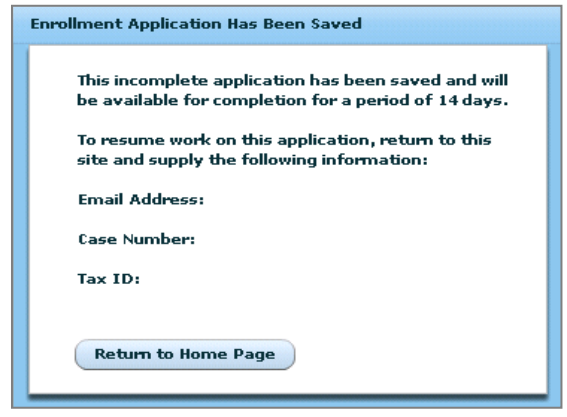

*Note: If you Save and Close at any time, you have only 14 DAYS to return and finish your*  application. If you do not return within 14 days, your enrollment will be deleted and you will *be required to start the process from the beginning.*

## **Cancel**

The pop-up box [\(Figure 9-2\)](#page-14-1) will display to confirm that you want to cancel changes made on the current screen.

## **OK, Close Application**

You will be taken back to the provider portal home page, *Welcome to Health PAS-OnLine*.

#### **No, Return to Application**

The pop-up box disappears and the current screen is displayed.

#### <span id="page-14-1"></span>**Figure 9-2: Enrollment Application Cancel Pop-up Box**

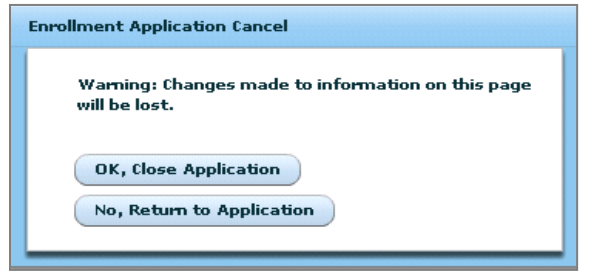

#### **Delete**

Any updates you have made will not be saved and you will have to start the application from the beginning. A confirmation pop-up box shown in [Figure 9-3](#page-14-2) will confirm that you want to delete the application.

#### <span id="page-14-2"></span>**Figure 9-3: Enrollment Application Cancel**

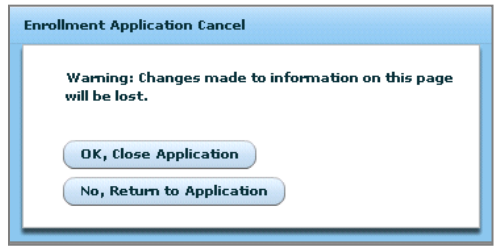

#### <span id="page-14-3"></span>**Figure 9-4: Confirmation to Delete**

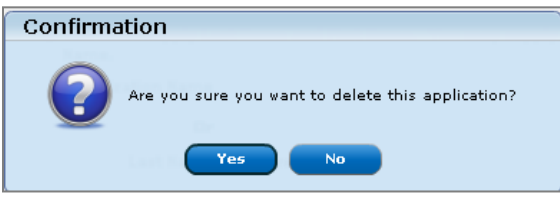

<span id="page-14-0"></span>**Note:** Select **Delete** to exit without saving changes

## **10. Address Information**

On the *Address Information* screen [\(Figure 10-1\)](#page-15-0), you will verify the **Pay-To Physical Address** and **Pay-To Correspondence Mailing Address** for the Group. The pay-to provider is the provider who will receive payments and provider correspondence. The W-9 is a federal tax document and must be completed according to the federal instructions. These instructions can be found at [www.irs.gov.](http://www.irs.gov/) The W-9 information collected on this screen will be used to pre-populate the W-9 form at the end of the application. Your 1099 form will be mailed to the W-9 address. You will indicate the provider's **Type of Tax Entity** and **Exempt Payee** status. Refer to [Figure 10-1](#page-15-0) and the field descriptions immediately following the figure.

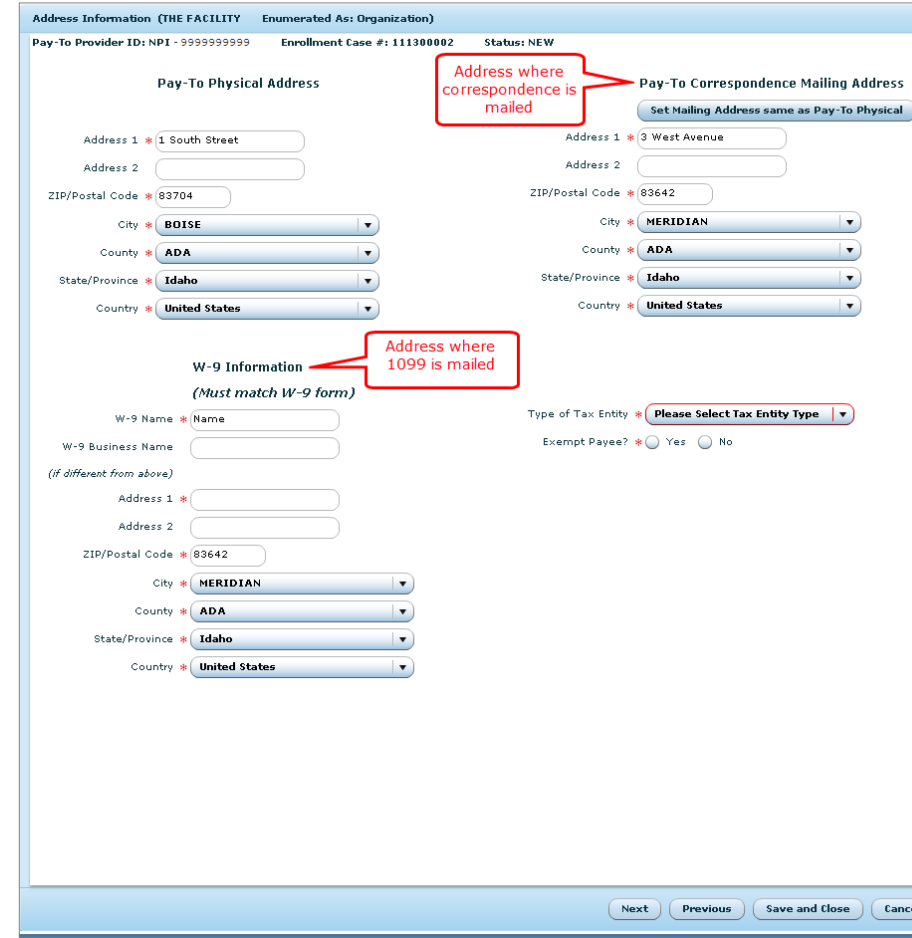

#### <span id="page-15-0"></span>**Figure 10-1: Address Information Screen**

## **Pay-To Physical Address**

Pre-populated with the physical address of where the provider group is located.

#### **Address 1**

Enter the first line of the street address.

#### **Address 2**

Enter the second line of the street address, if applicable.

#### **ZIP/Postal Code**

Enter the ZIP code for this address. This automatically populates the city, county, state/province, and country. If a ZIP code falls within more than one city, a list of available city names for that ZIP code will display. Choose the correct city for this address. If the correct city is not available in the list, ensure that you have entered the correct ZIP code in the previous field. If the city still is not found, contact Idaho Medicaid Provider Enrollment toll free at 1 (866) 686-4272 for assistance or in Boise at 1 (208) 373-1424, Monday through Friday, 7:00 A.M. – 7:00 P.M. MT.

## **Pay-To Correspondence Mailing Address**

Pre-populated with the mailing address of the pay-to provider. This is the address where correspondence is mailed for this physical address.

## **Set Mailing Address same as Pay-To Physical**

Select **Pay-To Correspondence Mailing Address** to auto-populate fields with **Pay-To Physical Address**. If the address is not the same, enter the address information as described above.

## **W-9 Information**

This is the address where your 1099 information is mailed. The W-9 information collected on this screen will be used to pre-populate the W-9 form at the end of the application.

## **W-9 Name**

This name must match the FEIN that is registered with the IRS

## **W-9 Business Name**

If the business name is different from the name in the **W-9 Name** field above, enter the correct name.

#### **W-9 Address**

This address is where your 1099 information is mailed. Enter address information as described previously.

Address 1 Address 2 ZIP/Postal Code

## **Type of Tax Entity**

Select one of the following from the dropdown list.

- a. Individual/Sole Proprietor
- b. Corporation
- c. Partnership
- d. LLC Disregarded Entity
- e. LLC Corporation
- f. Other If you choose other, a text box appears that requires you to explain.

## **Tax Exempt**

Indicate if this business organization is exempt from backup withholding or not. A full explanation of this type of tax exempt status can be found at [www.irs.gov/pub/irs-pdf/fw9.pdf](http://www.irs.gov/pub/irs-pdf/fw9.pdf) under Section 131 of the IRS Code. Select **Yes** or **No** for **Exempt Payee** .

Return to *Section [9](#page-13-0) [Navigation Buttons at the Bottom of the Screen](#page-13-0)* for use of the buttons at the bottom of the screen. After selecting the **Next** button, the *Ownership/Board* screen appears.

## <span id="page-16-0"></span>**11. Service Location(s)**

In the Service Location segment, you must identify all service locations for the provider you are enrolling, as well as provide demographic and provider type/specialty information for each service location. You must fully describe one service location before identifying and describing subsequent service locations.

Each service location must be supplied a unique name, which will be used to identify the location when submitting claims and will also be displayed in the Provider Directory. In addition, each service location will be assigned a three-digit number which, when appended to the end of the provider's pay-to NPI, creates a unique numeric identifier for each service

location. If you have more than one service location, each location must have a different site name. Provide a name that will help you easily identify this service location later, such as *Fairview* or *Overland*.

<span id="page-17-0"></span>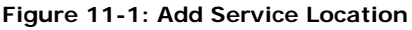

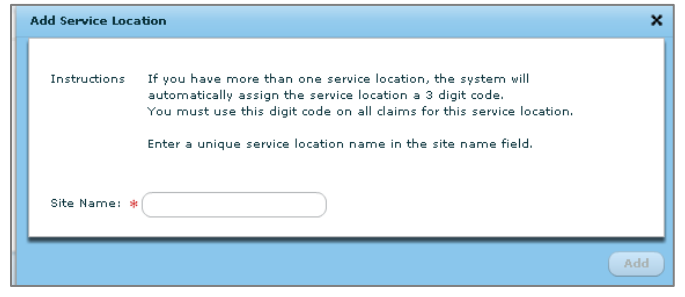

## **Add Service Location**

In the pop-up box, enter a service location name.

Click the **Add** button to continue. The *Service Location Screen* displays as shown in [Figure](#page-17-2) 11-2.

#### <span id="page-17-2"></span><span id="page-17-1"></span>**Figure 11-2: Service Location Screen**

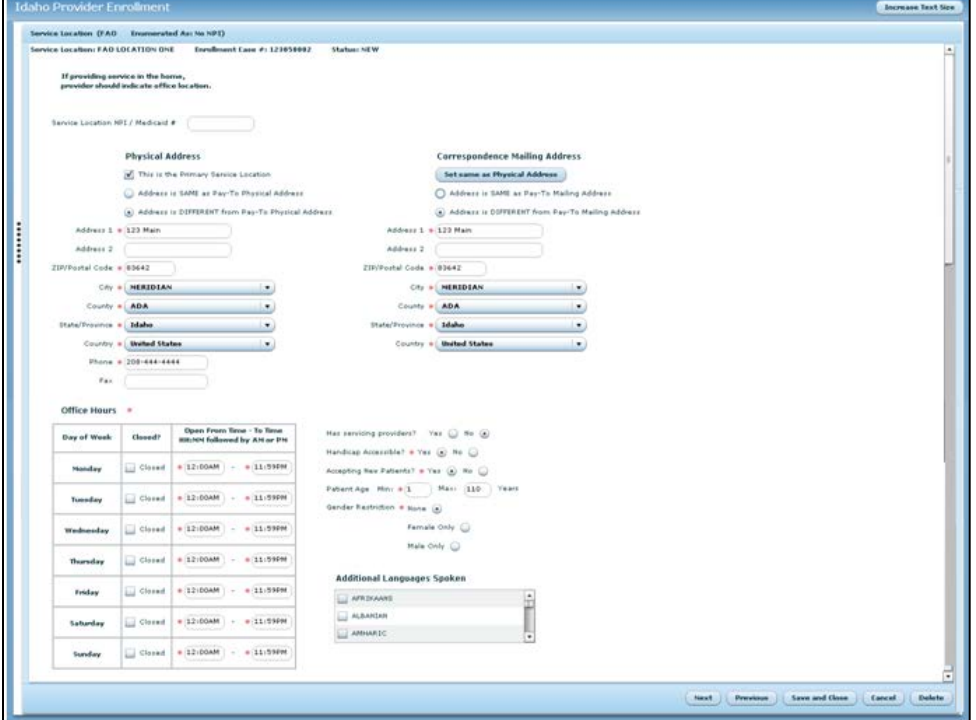

To add a service location, complete the following information.

## **Physical Address**

## **This is the Primary Service Location**

Check this box if this location is the primary location or the only service location for the provider. The primary service location denotes the location where services are primarily rendered.

*The Physical Address is not the same as the Pay-To Physical Address.*

## **Address is SAME as Pay-To Physical Address**

Click on this button and the **Pay-To Physical Address** fields will populate the **Physical Address**. If the address is not the same or incorrect, click on the **Address is DIFFERENT from Pay-To Physical Address** and enter the address information, as described previously.

## **Address 1**

## **Address 2**

Enter the first line of the street address. Enter the second line of the street address, if applicable.

## **ZIP Code**

Enter the ZIP code for this address. This automatically populates the city, county, state/province, and country. If a ZIP code falls within more than one city, a list of available city names for that ZIP code will display. Choose the correct city for this address. If the correct city is not available in the list, ensure that you have entered the correct ZIP code in the previous field. If the city still is not found, contact Idaho Medicaid Provider Enrollment for assistance toll free at 1 (866) 686-4272 or in Boise at 1 (208) 373-1424, Monday through Friday, 7 A.M. to 7 P.M. MT.

#### **Phone Number**

Enter the phone number for this service location.

## **Fax Number**

Enter the fax number, if available.

## **Set Same as Pay-To Physical Address**

Click on this button and the **Pay-To Physical Address** fields will populate the **Correspondence Mailing Address**. If the address is not the same or incorrect, click on the **Address is DIFFERENT from Pay-To Mailing Address** and enter the address information, as described previously.

All information on the remainder of this screen will be used to populate the provider directory that will be located on the portal for public information, as in [Figure 11-3.](#page-19-0)

#### <span id="page-19-0"></span>**Figure 11-3: Provider Directory**

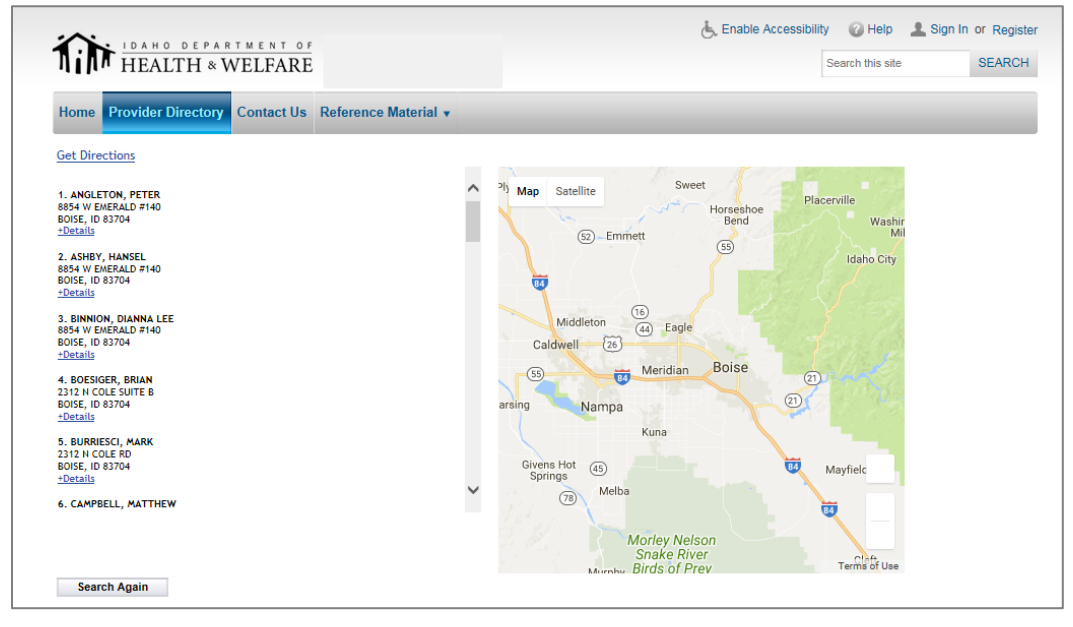

## **Additional Languages Spoken**

Check all languages spoken at this service location, in addition to English.

#### **Office Hours**

Enter the hours of operation for you as the provider at this service location in HH:MM format, followed by A.M. or P.M. If this location is closed on a particular day, click the **Closed** box. The *TO* time cannot exceed 11:59 pm. Example, to enter time for a 24-hour office, enter 12:00 AM in the **From Time** box and 11:59 PM in the **To Time** box. After you enter these in the first day, you may copy and paste the contents to the other days.

#### **Has Servicing Providers**

A service provider is an employee of the facility. If you have employees in your facility, choose **Yes**, otherwise, choose **No.**

#### **Handicap Accessible**

If service location is handicap accessible, choose **Yes**, otherwise, choose **No.**

#### **Accepting New Patients**

If you are accepting new patients at this location, choose **Yes**, otherwise, choose **No**.

#### **Patient Age**

Indicate the youngest age (in years) for patients in the **Min** box and the oldest age (also in years) for patients in the **Max** box. The minimum age that can be entered is 0 and the maximum age that can be entered is 110 years.

## **Gender Restriction**

Indicate whether you as the provider have no restrictions (**None**), accept **Females Only**, or **Males Only** at this location.

Return to *Section [9](#page-13-0) [Navigation Buttons at the Bottom of the Screen](#page-13-0)* for use of the buttons at the bottom of the screen.

Click the **Next** button to display the *Provider Type and Specialty* screen.

## <span id="page-20-0"></span>**12. Provider Type and Specialty**

After you specify the address and provider directory information, you must select and define the provider types and specialties that describe the provider's practice at the current service location.

<span id="page-20-2"></span>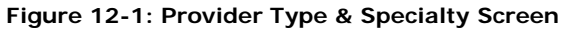

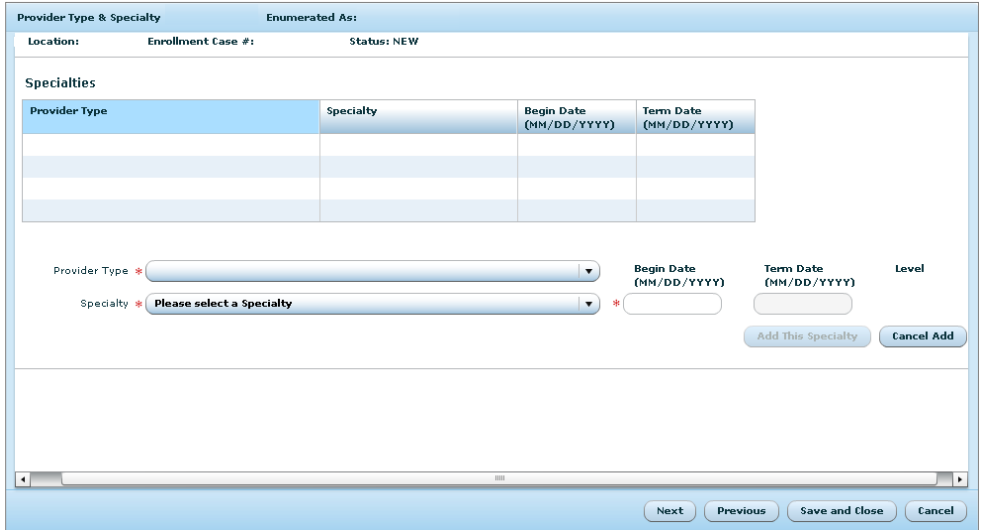

The example in [Figure 12-1](#page-20-2) shows this screen in its initial state. Depending on the selections you make from the **Provider Type** list and the **Specialty** list, this screen dynamically updates to include the appropriate fields necessary to enroll properly. Refer to the [Provider Enrollment Requirements](https://www.idmedicaid.com/Reference/Provider%20Enrollment%20Requirements.pdf) document for licesure, certificiation, education, and/ or other supporting documentation for the chosen provider type-specialty pair. Depending on the provider type and specialty chosen the required information may vary. Any fields on this screen marked with a red asterisk (**\***) must be completed.

When clicking on the specialty dropdown box, if the specialty you are looking for is not visible, please contact Idaho Provider Enrollment toll free at 1 (866) 686-4272 or in Boise at 1(208) 373-1424, Monday through Friday, 7 A.M. to 7 P.M. MT.

Once you have completed all required fields, select **Add This Specialty**. The provider type, provider specialty, and begin date are displayed.

Select **Next** when you are finished to display the *Programs* screen.

## <span id="page-20-1"></span>**13. Programs Screen–Healthy Connections (PCCM)**

The *Primary Care Case Management (PCCM)* program screen is used to collect information from providers who want to become a PCCM (Healthy Connections provider).

For all Group provider specialties, the PCCM (Healthy Connections) screen below will display [\(Figure 13-1\)](#page-21-0).

#### <span id="page-21-0"></span>**Figure 13-1: Programs**

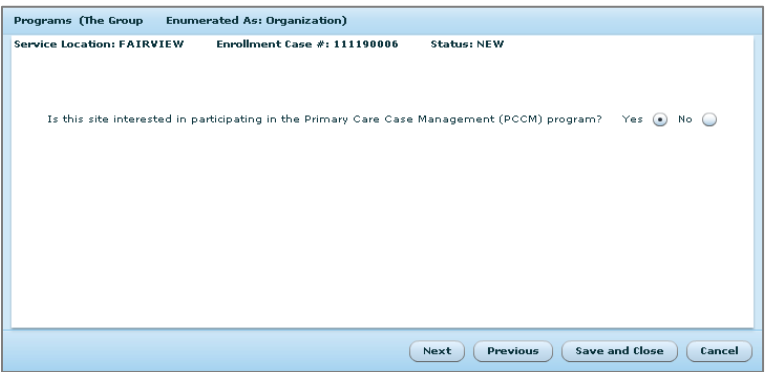

If you are interested in becoming a Healthy Connections provider (PCCM), choose **Yes** and the *PCCM Information* screen will display [\(Figure 13-2\)](#page-21-1). If you are not interested, choose **No**.

<span id="page-21-1"></span>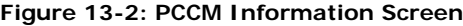

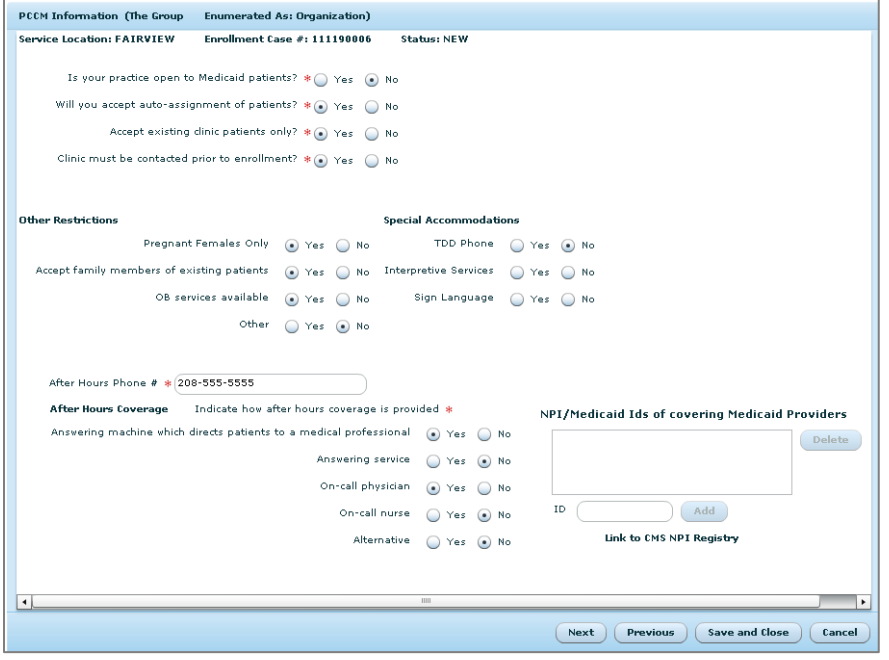

Answer the following questions to provide more information for the Healthy Connections program. Additional fields may appear when your response requires more information. These additional fields are explained next.

#### **Is your practice open to Medicaid patients?**

Choose **Yes** if this site is open to Medicaid patients, and then respond to the additional questions [\(Figure 13-3\)](#page-21-2). If not, choose **No**.

<span id="page-21-2"></span>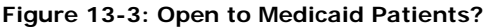

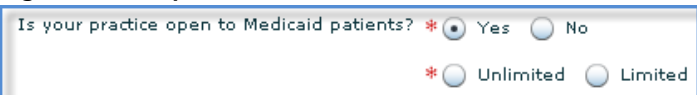

#### **Unlimited**

Choose **Unlimited** if you do not have a limit to the number of Medicaid patients seen at this location.

### **Limited**

Choose **Limited** if you accept only a limited number of patients, and then respond to the questions that refer to the number of patients [\(Figure 13-4\)](#page-22-0).

#### <span id="page-22-0"></span>**Figure 13-4: Number of Limited Patients**

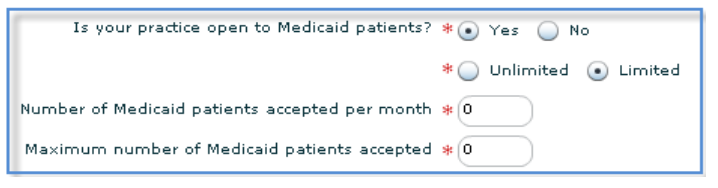

## **Number of Medicaid patients accepted per month**

Enter the number of Medicaid patients that your location can accept per month.

#### **Maximum number of Medicaid patients accepted**

Enter the number of maximum number of Medicaid patients that will be accepted at your location.

#### **Will you accept auto-assignment of patients?**

If you will accept auto-assignment of Medicaid patients, choose **Yes**, otherwise choose **No**.

#### **Accept existing clinic patients only**

If you accept only existing clinic patients, choose **Yes**, otherwise choose **No**.

#### **Clinic must be contacted prior to enrollment**

If the clinic needs to be contacted prior to enrollment, choose **Yes**, otherwise choose **No**.

## **Other Restrictions**

This section is used to identify any other restrictions this practice may have regarding new Medicaid members. Select any that apply.

#### **Pregnant Females Only**

Choose this if this provider renders this service at this location.

#### **Accept family members of existing patients**

Choose this if this provider will see family members of existing patients at this location.

#### **OB services available**

Choose this if this provider renders services to OB patients at this location.

## **Other**

Choose **Other** if this provider has restrictions not listed. Enter the other restrictions in the text box that is provided.

## **Special Accommodations**

This section is used to describe additional services available through this provider. Select any that apply.

#### **TDD phone**

Choose **Yes** if a TDD phone is available at this location.

#### **Interpretive services**

Choose **Yes** if interpretive services are available at this service location.

### **Sign language**

Choose **Yes** if sign language is available at this service location.

*It is a requirement for all Healthy Connections (PCCM) providers to have 24-hour coverage for their Medicaid patients.* 

#### **After Hours Phone #**

Enter the after hours telephone number for the provider(s).

## **After Hours Coverage**

This section indicates how the after hours coverage is provided. Indicate how after hours coverage is provided.

#### **Answering machine which directs patients to a medical professional**

Choose this if the answering machine at the service location directs patients to a medical professional.

#### **Answering service**

Choose this if the service location uses an answering service.

#### **On-call physician**

Choose this if the service location has an on-call physician.

#### **On-call nurse**

Choose this if the service location has an on-call nurse.

#### **Alternative**

Choose this if the after hour's coverage is covered in an alternative way.

## **NPI/Medicaid IDs of Covering Medicaid Providers**

#### **ID**

Enter the **NPI/Medicaid ID of all Covering Medicaid Providers** by entering one and selecting **Add**, and then continuing to enter in that same way until they are all added [\(Figure 13-5\)](#page-23-0).

#### <span id="page-23-0"></span>**Figure 13-5: Add Medicaid Provider IDs**

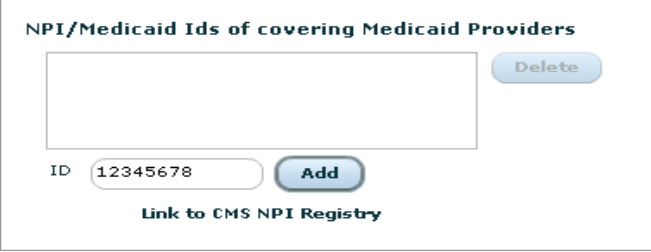

If you add a Medicaid provider ID and want to remove it from the list, highlight that ID and click **Delete**. When you have finished adding all covering Medicaid provider IDs, click **Next**. If you have no covering providers, click **Next**.

If you do not have the NPI of a covering provider, select the link below the field labeled **Link to CMS NPI Registry**, and you will be re-directed to the CMS NPI Registry where you can search for the provider and obtain their NPI to enter in the field.

Refer to section *[9](#page-13-0) [Navigation Buttons at the Bottom of the Screen](#page-13-0)* for use of the buttons at the bottom of the screen.

Click the **Next** button once all providers have been entered.

## **Navigation Choice**

A pop-up box will appear asking if you want to add another service location [\(Figure 13-6\)](#page-24-1).

#### <span id="page-24-1"></span>**Figure 13-6: Navigation Choice**

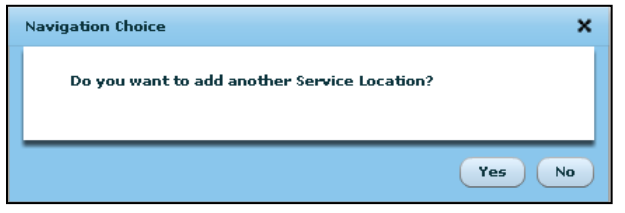

If you select **No**, you will be directed to the Rendering Provider screen.

If you choose **Yes**, another pop-up box appears as shown in [Figure 13-7.](#page-24-2)

If you answered **Yes** incorrectly, you can select **No, I'm Done**, to be directed to the *Rendering Provider* screen.

<span id="page-24-2"></span>**Figure 13-7: Add Service Location**

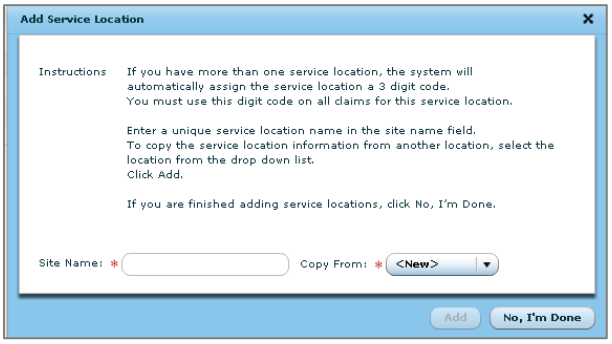

If you need to add another service location, enter a unique name in the **Site Name** field. You can copy information from a previous service location by clicking on the down arrow in the **Copy From** field and choosing the location that you would like to copy the information from. You can enter all new information for the service location by leaving *<New>*.

## <span id="page-24-0"></span>**14. Rendering Provider**

The *Rendering Provider* screen [\(Figure 14-1\)](#page-25-1) is used to add rendering providers who will be affiliated to this group.

<span id="page-25-1"></span>**Figure 14-1: Search for Rendering Provider** 

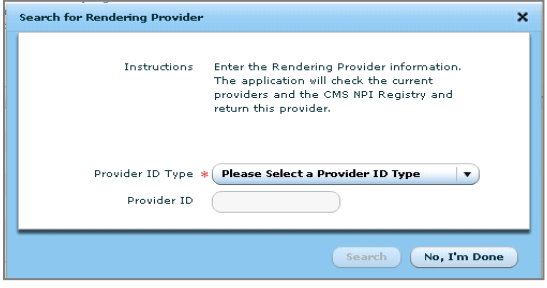

In the **Provider ID Type** field, you will choose *NPI*. Enter the NPI in the **Provider ID** (NPI) field. Click **Search**. The *Rendering Provider* screen is displayed.

## <span id="page-25-0"></span>*14.1. Adding a Rendering Provider*

Each rendering provider must be added in order to affiliate them properly to your service locations. Complete the required information as described [\(Figure 14-2\)](#page-25-2).

#### <span id="page-25-2"></span>**Figure 14-2: Rendering Provider Screen**

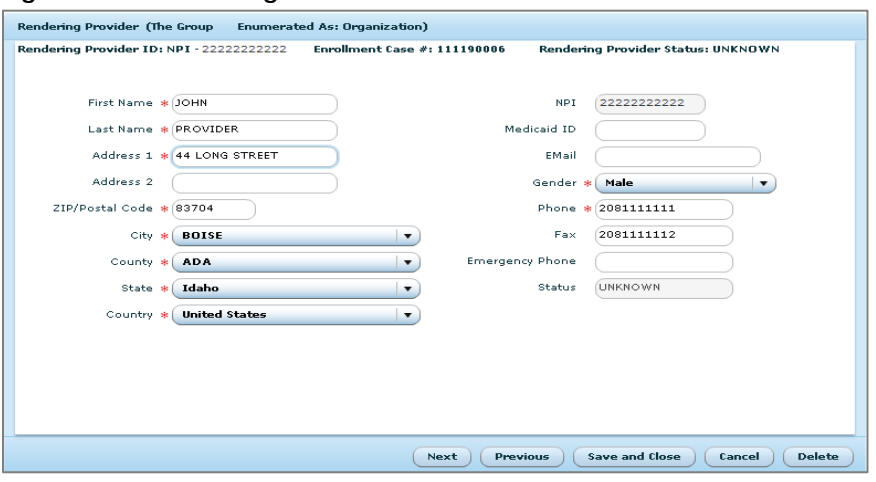

The rendering provider's information is pre-populated in the field boxes as shown in [Figure](#page-25-2)  [14-2.](#page-25-2)

Validate all information in the following fields is correct. If not, update the information in the appropriate field.

- First Name
- Last Name
- Address 1
- Address 2 (if applicable)
- ZIP/Postal Code
	- o Validate/update the ZIP code for this address. This will automatically populate the city, county, state/province, and country. If a ZIP code falls within more than one city, a list of available city names for that ZIP code will display. Choose the correct city for this address. If the correct city is not available in the list, ensure that you have entered the correct ZIP code in the previous field. If the city still is not found, contact Idaho Medicaid Provider Enrollment toll free at 1 (866) 686-4272 for assistance or in Boise at 1 (208) 373-1424, Monday through Friday, 7:00 A.M. to 7:00 P.M. MT.

These fields will auto-populate based on the ZIP code entered above.

- City
- **County**
- **State**
- Country

The following information for the rendering provider is not required, but should be entered, if possible.

- E-mail
- Gender
- Primary Phone
- Fax
- **Emergency Phone**

#### **Status**

This will auto-populate. If the provider is enrolled with Idaho Medicaid, the **Status** will show ENROLLED and all information will be pre-populated from the rendering providers initial enrollment. If the provider is not enrolled in Idaho Medicaid, the **Status** will display as NEW and the information will be pre-populated from the NPPES database.

Select **Next** to proceed to the *Rendering Provider Type & Specialty* screen [\(Figure 14-3\)](#page-26-0).

<span id="page-26-0"></span>**Figure 14-3: Rendering Provider Type & Specialty**

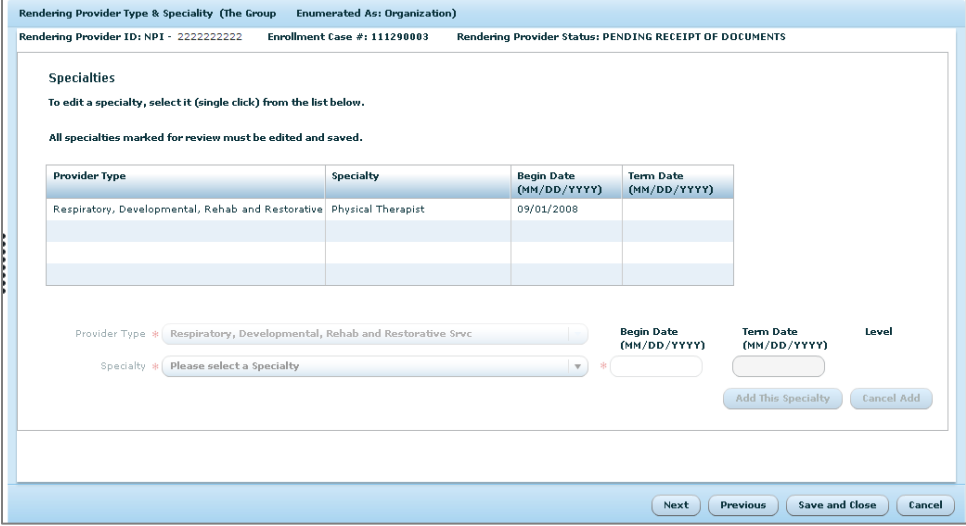

The rendering provider type is pre-populated and cannot be modified if the provider is already enrolled with Idaho Medicaid. If the provider type displayed is incorrect, please contact Idaho Provider Enrollment toll free at 1 (866) 686-4272 or in Boise at 1 (208) 373- 1424, Monday through Friday, 7:00 A.M. to 7:00 P.M. MT.

The specialty is pre-populated if the provider is already enrolled with Idaho Medicaid. Only the provider types of Allopathic and Osteopathic Physician, and Physician Assistants & Advanced Practice Nursing Providers, can modify the specialty field. For all other providers, the specialty field is non-modifiable.

## **Allopathic and Osteopathic Physicians and Physician Assistants & Advanced Practice Nursing Providers ONLY**

Use the following steps to modify the provider specialty.

- 1. Click on the specialty you would like to modify. This opens up all current credentialing information for this provider specialty.
- 2. **Specialty** Click on the down arrow in the specialty drop-down box, and choose the appropriate specialty for this provider.
- 3. **Begin Date** Enter a begin date in the **Begin Date** field in the MM/DD/YYYY format. This will display the credentialing fields that are required and optional for the provider specialty chosen.
- 4. **Add this Specialty**

Click on this when all fields are entered. This will populate the table at the top of the page with the specialty and begin date information just added.

Continue this process until all of the specialties are added to the **Specialties** box. If you want to view the credentialing information for the specialties, simply click on the specialty you want to view, and the credentialing information will be displayed. If no changes need to be made, click **Cancel Edit**. If changes are made, click **Save This Specialty**.

Click **Next** when you are finished.

## **For ALL Providers**

Refer to the **Provider Enrollment Requirements** document for licensure, certification, education, and/ or other supporting documentation for the chosen provider type-specialty pair. Depending on the provider type and specialty chosen the required information may vary. Any fields on this screen marked with a red asterisk (**\***) must be completed.

For more information regarding button functionality, return to section *[9](#page-13-0) [Navigation Buttons](#page-13-0)  [at the Bottom of the Screen](#page-13-0)*

<span id="page-27-0"></span>Select **Next** when you are finished to display the *Affiliations* screen.

## **15. Affiliations**

After each rendering provider has been added, you will affiliate each provider to the service locations. Affiliating a rendering to a service location allows for you to bill with individual renderings to a specific location(s). The service locations you entered will display on this screen [\(Figure 15-1\)](#page-28-0).

#### <span id="page-28-0"></span>**Figure 15-1: Affiliations Screen**

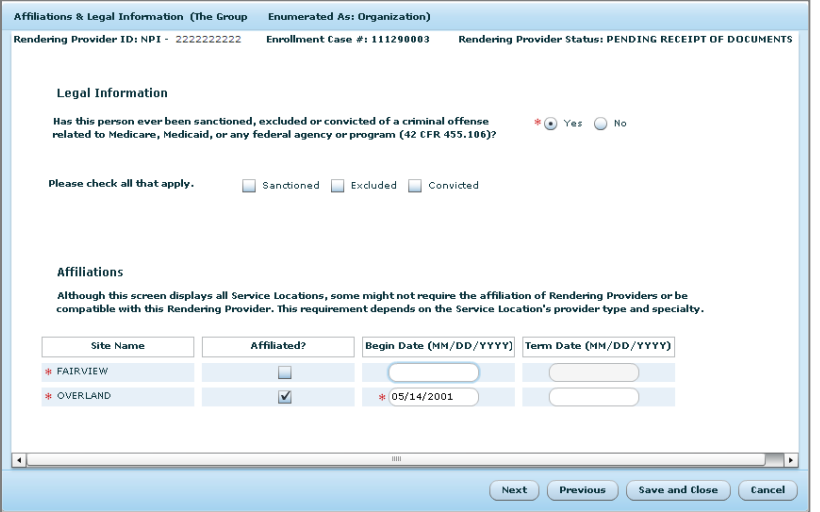

Complete the information on this screen using the descriptions that follow.

**Has this person ever been sanctioned, excluded, or convicted of a criminal offense related to Medicare, Medicaid, or any federal agency or program (42 CFR 455.106)?** 

If the provider has ever been **Sanctioned**, **Excluded**, or **Convicted** (past or present), Select **Yes** and then check all that apply, as in [Figure 15-2.](#page-28-1)

<span id="page-28-1"></span>**Figure 15-2: Sanctioned, Excluded, Convicted**

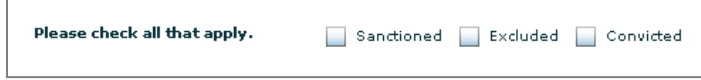

If the provider has not been sanctioned, excluded or convicted, Select **No.**

#### **Affiliated**

Check the box for each service location where this provider renders services.

#### **Begin Date**

Enter the begin date in MM/DD/YYYY format.

Select **Next** to continue.

If you have multiple rendering providers, the next rendering provider's information will display for validation. Continue with all of the steps above from Section 14 until you have completed the updates on all of the rendering providers.

If there are no additional rendering providers to validate, a pop-up box asks **Do you want to add another Rendering Provider?**, as in [Figure 15-3.](#page-29-1)

#### <span id="page-29-1"></span>**Figure 15-3: Navigation Choice**

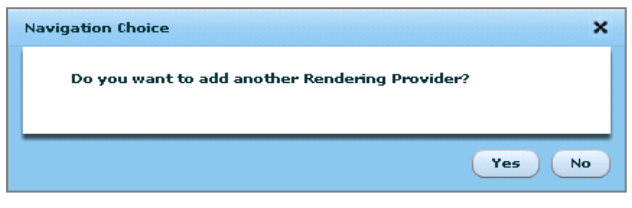

If you need to add additional rendering providers,Select **Yes**. Return to section *[14](#page-24-0) [Rendering Provider](#page-24-0)* for more information.

<span id="page-29-0"></span>If you Select **No,** you will continue on to the *Financial Agreement* screen.

## **16. Financial Agreement**

The *Financial Agreement* screen [\(Figure 16-1\)](#page-29-2) captures all information needed for a provider to use the direct deposit feature. If you elect Electronic Funds Transfer (EFT), a copy of a voided check will be required to confirm the checking account information. If the deposits will be going to a savings account, you will need a signed letter from your bank confirming the savings account information.

**Note**: Prior to enrolling for EFT, be sure to contact your financial institution to arrange for the delivery of CORE required minimum CCD+ data elements necessary for successful reassociation of the EFT payment with the electronic remittance advice.

Choose **Next** to continue to the *Documentation* screen. If you select **No**, the fields will remain dimmed.

<span id="page-29-2"></span>**Figure 16-1: Financial Agreement**

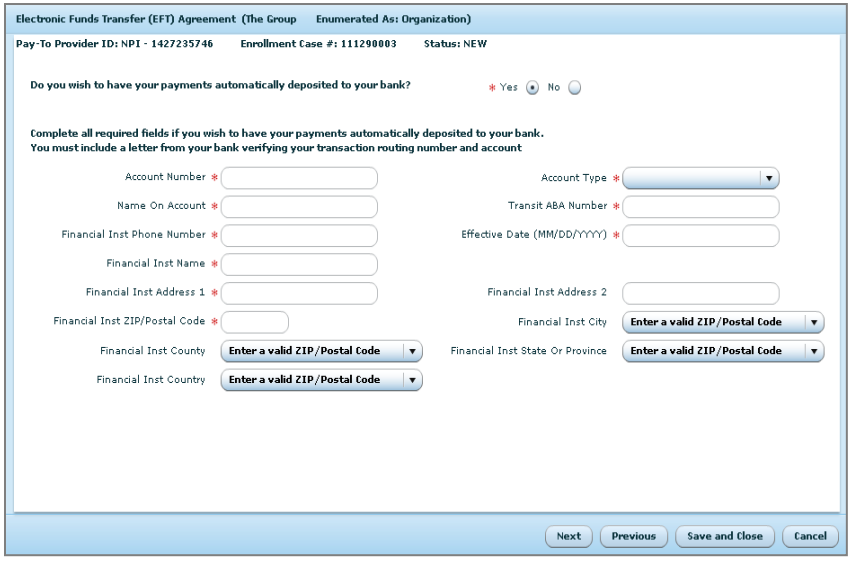

To set up your EFT, complete the required fields using the following information.

#### **Account Number**

Enter the number of the account you want your funds transferred to. Refer to [Figure](#page-30-1)  [16-2](#page-30-1) to determine the Account Number.

#### <span id="page-30-1"></span>**Figure 16-2: Check Information**

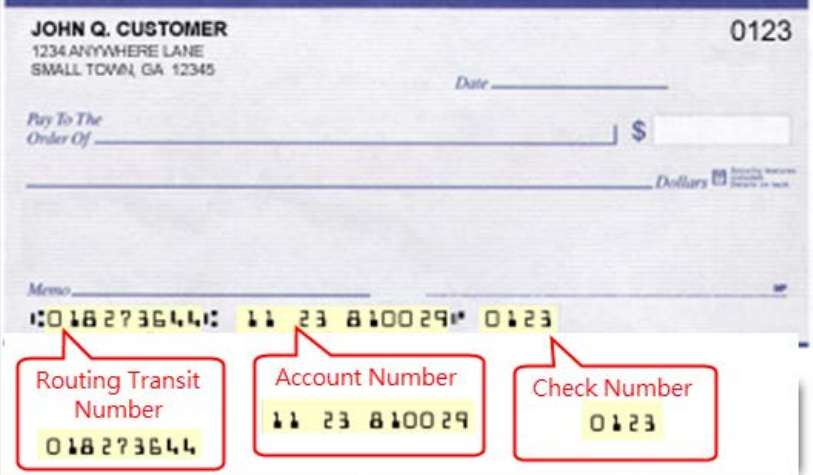

## **Type of Account**

Select either **Checking** or **Savings** from the dropdown box.

#### **Name on Account**

Enter the name of the person who will receive the electronic funds.

#### **Routing Number**

Enter the routing number on the account. See [Figure 16-2](#page-30-1) to determine the routing number.

## **Financial Institution Phone Number**

Enter the telephone number of the bank you are using for EFT.

#### **Effective Date**

Enter the effective date in MM/DD/YYYY format.

## **Financial Institution Name**

Enter the name of the bank that you are using for EFT.

#### **Financial Institution Street Address 1**

Enter the first line of the street address.

## **Financial Institution Street Address 2**

Enter the second line of the street address, if applicable.

## **ZIP Code**

Enter the ZIP or postal code for this address. This will automatically populate the city, county, state, and country.

Select **Next** to continue to the *Documentation* screen.

## <span id="page-30-0"></span>**17. Submit Required Documentation**

The *Documentation* screen displays all of the documentation that must be submitted to complete your enrollment. As a provider, you must read each document, enter the required information, attest to, print, sign, and submit the document for confirmation that you have

read and agree to the terms and conditions. The *Documentation* screen will display as shown in [Figure 17-1.](#page-31-0)

<span id="page-31-0"></span>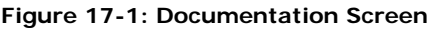

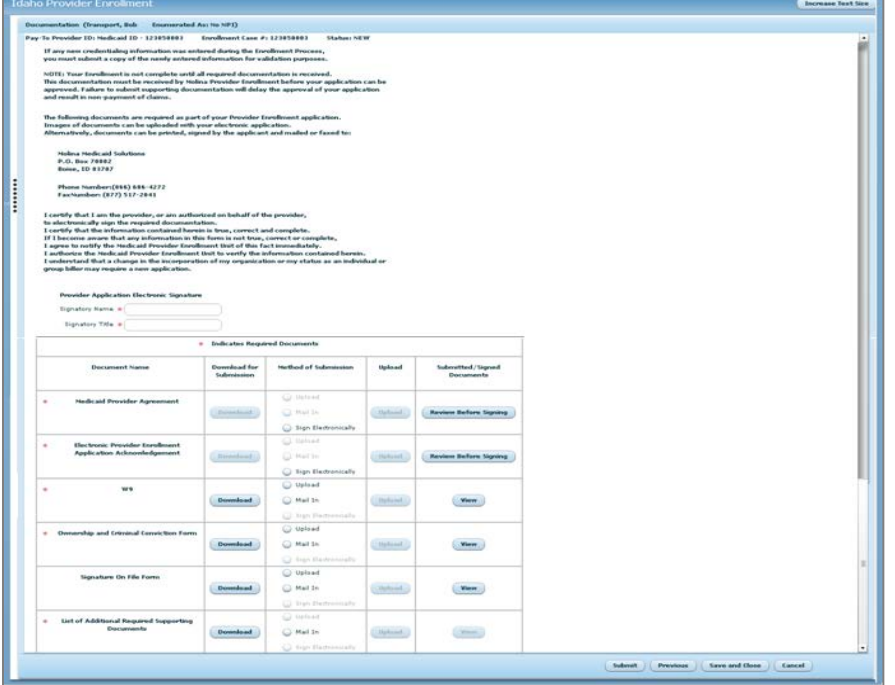

The Signatory Name must be an individual that is authorized on behalf of the provider, to electronically sign and submit the enrollment application. This name will populate on the Medicaid Provider Agreement and the Electronic Provider Enrollment Application Acknowledgement forms.

## **Signatory Name**

Enter the name of the authorized individual.

## **Signatory Title**

Enter the title of the authorized individual.

Every provider is required to submit the following documents. Each of these documents must be uploaded and electronically submitted, mailed, or faxed to DXC Technology.

- **Medicaid Provider Agreement** with appropriate **Additional Terms**
	- o You must preview the Medicaid Provider Agreement by selecting **Review Before Signing** to open the document.
	- o Select **Sign Electronically**.
- **Electronic Provider Enrollment Application Acknowledgement**
	- o You can preview the Electronic Provider Enrollment Application Acknowledgement by Selecting**Review Before Signing** to open the document.
	- o Select **Sign Electronically**.
- **W-9**
	- o You can download this document to upload back up to the website, or download to mail or fax in. Instructions follow this section.
- **Ownership and Criminal Conviction Form**

o You can download this document to upload back up to the website, or download to mail or fax in. Instructions follow this section.

## • **Group Affiliation Roster**

- o You can download this document to upload back up to the website, or download to mail or fax in. Instructions follow this section.
- If you entered EFT information, the **Authorization for Electronic Funds Transfer** will display, and must be signed, dated, and submitted along with a voided check or a statement from the bank verifying the routing number and account number.

## <span id="page-32-0"></span>*17.1. Upload a Document to the Website*

To upload a document, use the following steps.

#### 1. **Download**

- a. In the *Download for Submission* column, for each document you wish to submit electronically Select **Download**.
- 2. **Print**
	- a. Once the document displays, Select the print icon on your screen. Once you have printed and entered the information on the document, you will need to scan the document and save it to your computer.
- 3. **Upload**
	- a. In the **Method of Submission** field, select the **Upload** button. This will bring up a box to choose the correct file and upload the document. Find the document, and click on **Open** to upload it, as shown in [Figure 17-2.](#page-32-2)

#### <span id="page-32-2"></span>**Figure 17-2: Select File to Upload Box**

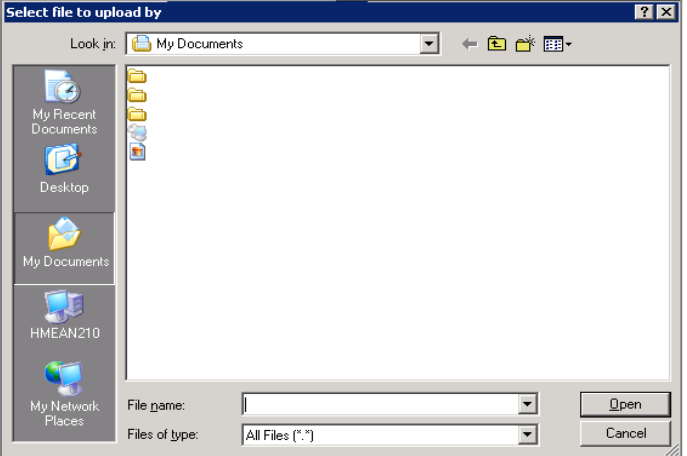

- 4. **View**
	- a. You can now Select **View** in the **Submitted/Signed Documents** column to view the document you uploaded.

## <span id="page-32-1"></span>*17.2. Mail, E-mail, or Fax in a Document*

To mail or fax in a document, follow these steps.

## 1. **Download**

a. In the *Download for Submission* column, Select **Download** for the document you wish to mail or fax.

## 2. **Print**

a. Once the document displays, Select the **Print** icon on your screen. Print and enter the information in the document.

## 3. **Mail In**

a. In the **Method of Submission** field, Select the **Mail In** radio button. This selection will be for documents you mail or fax in.

The cover sheet must be placed on the top of the documents you are faxing or mailing to DXC Technology Provider Enrollment to ensure that all documents get attached to your electronically submitted application.

Mail documents to DXC Technology at: **DXC Technology-New Provider Enrollment PO Box 70082 Boise, ID 83707**

Fax documents to Idaho Medicaid Provider Enrollment at DXC Technology: **1 (877) 517-2041**

E-mail documents to Idaho Medicaid Provider Enrollment at DXC Technology: **[IDProviderEnrollment@Molinahealthcare.com](mailto:IDProviderEnrollment@Molinahealthcare.com)**

For additional questions, you may also call toll free 1 (866) 686-4272 or in Boise call 1 (208) 373-1424, Monday through Friday, 7:00 A.M. to 7:00 P.M. MT.

## <span id="page-33-0"></span>*17.3. Submit*

Once you are finished printing or uploading all of your documents, select **Submit**. Figure [Figure 17-3](#page-34-0) displays the final screen.

An e-mail will be sent to the e-mail address from the *Security Login* screen notifying you that the application has been submitted.

#### <span id="page-34-0"></span>**Figure 17-3: Summary Screen**

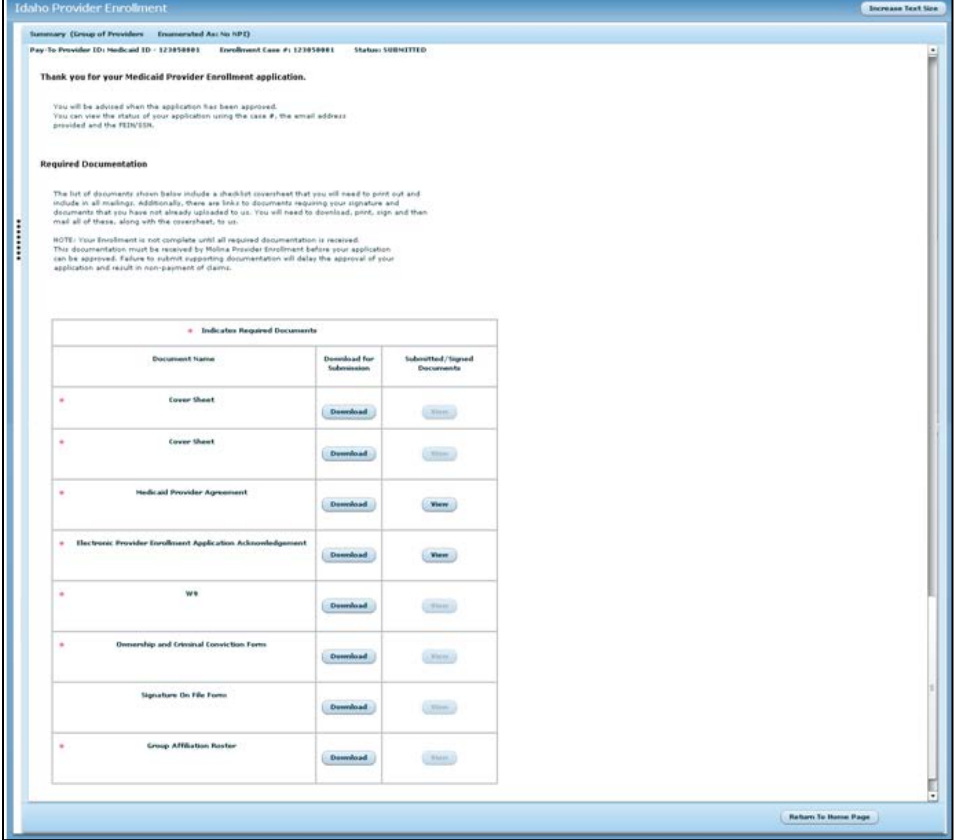

If you have any questions regarding this process, please do not hesitate to call Idaho Medicaid Provider Enrollment to speak with a Provider Enrollment Specialist toll free at 1 (866) 686-4272 or in Boise at 1 (208) 373-1424, Monday through Friday, 7:00 A.M. to 7:00 P.M. MT.

Thank you for your participation in the Medicaid Program. The care you provide to Idaho's Medicaid participants is greatly appreciated.